این مطلب به صورت اختصاصی، توسط آموزشگاه رایگان خوش آموز تولید شده است

نویسنده : امیر انصاری

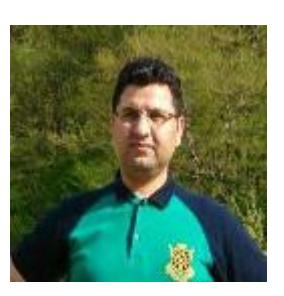

## **کاربر admin و تغییر کلمه عبور آن**

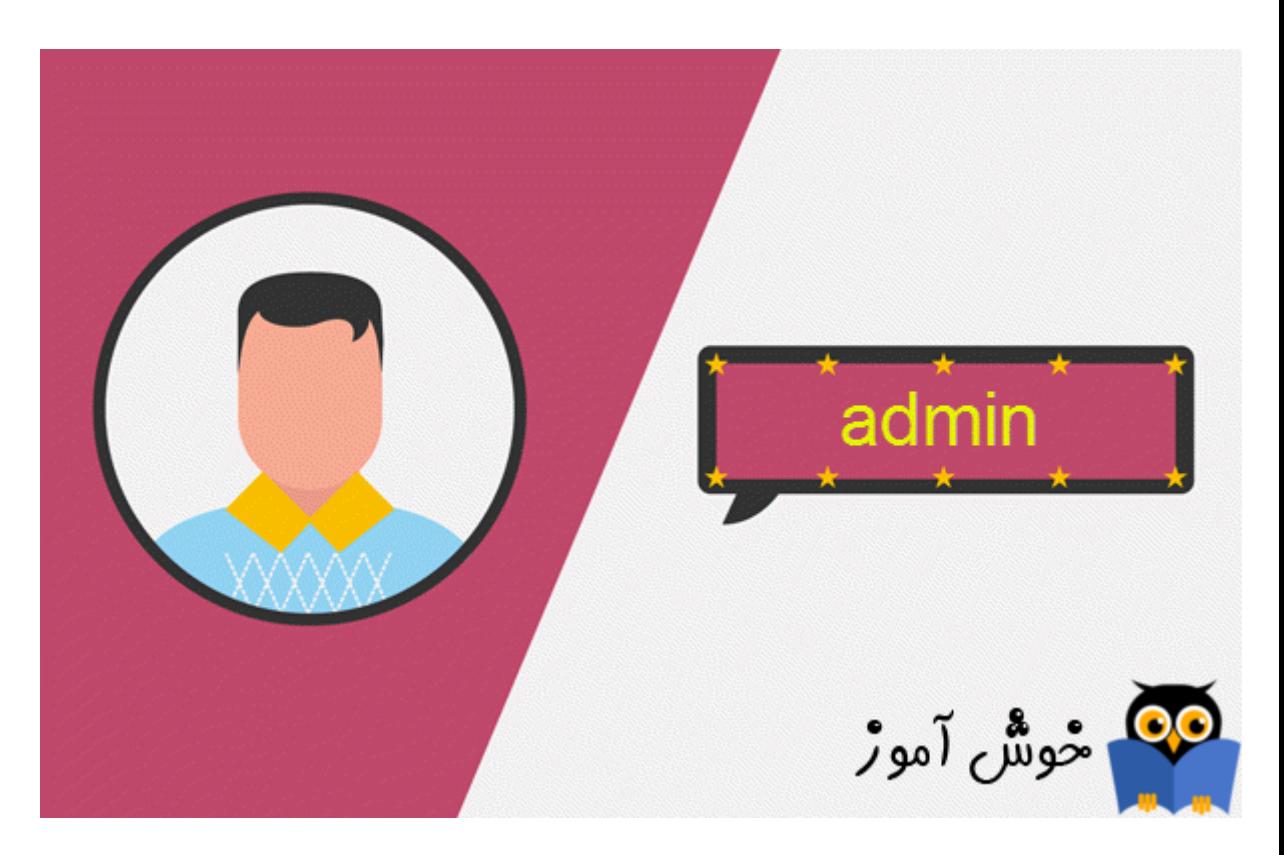

در نرم افزار حسابداری فروشگاهی راهکار به صورت پیش فرض یک کاربر با نام admin و کلمه عبور 123 وجود دارد. شما می توانید کلمه عبور این کاربر را ت**غ**ییر بدهید. کاربرهای دیگری معرفی کنید و برای هر کدام از آنها سطح دسترسی به بخشهای مختلف نرم افزار تعیین نمایید. اما کاربر admin را نمی توانید حذف و یا غیر فعال کنید. در مورد کاربر admin تنها کاری که توسط شما قابل انجام می باشد اینست که رمز عبور آن را به دلخواه خود تغییر بدهید تا سایرین نتوانند با کاربر admin وارد نرم افزار فروشگاهی راهکار شوند.

نسخه رایگان نرم افزار حسابداری فروشگاهی راهکار را می توانید از لینک زیر و مستقیما از سایت تولید کننده آن دانلود نمایید.

دانلود نرم افزار حسابداری فروشگاهی رایگان راهکار

**تغییر کلمه عبور کاربر admin**

1 ابتدا با کاربر admin وارد نرم افزار شوید.

ے<br>در منوهای برنامه فروشگاهی راهکار، وارد منوی "امکانات ــ تغییر کلمه عبور" شوید.

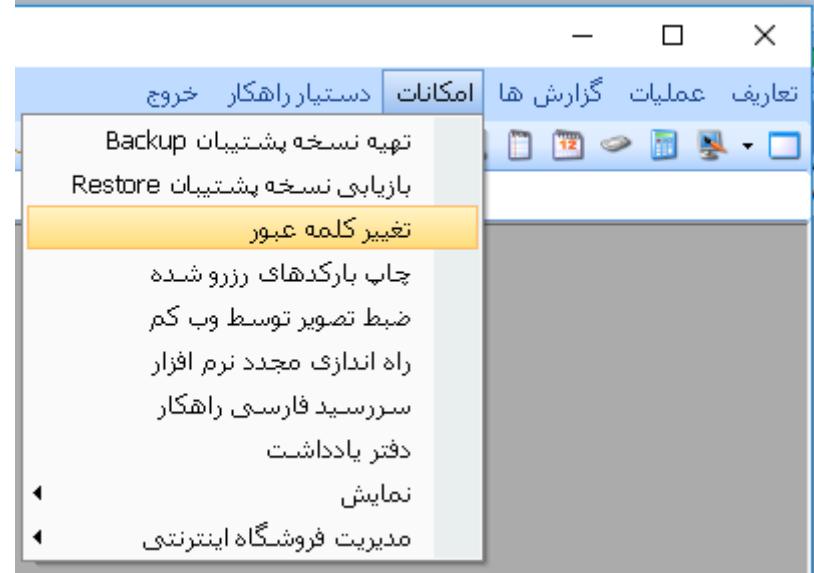

ے<br>کے فرم "تغییر کلمه عبور" نمایان می شود.

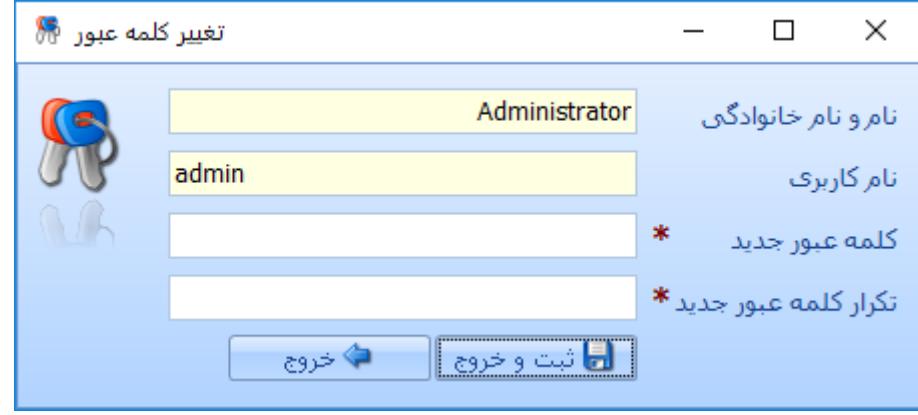

کلمه عبور خود را یکبار در فیلد "کلمه عبور جدید" و یکبار دیگر هم در فیلد "تکرار کلمه عبور جدید" وارد نمایید و سپس بر روی دکمه

"ثبت و خروج" کلیک کنید.

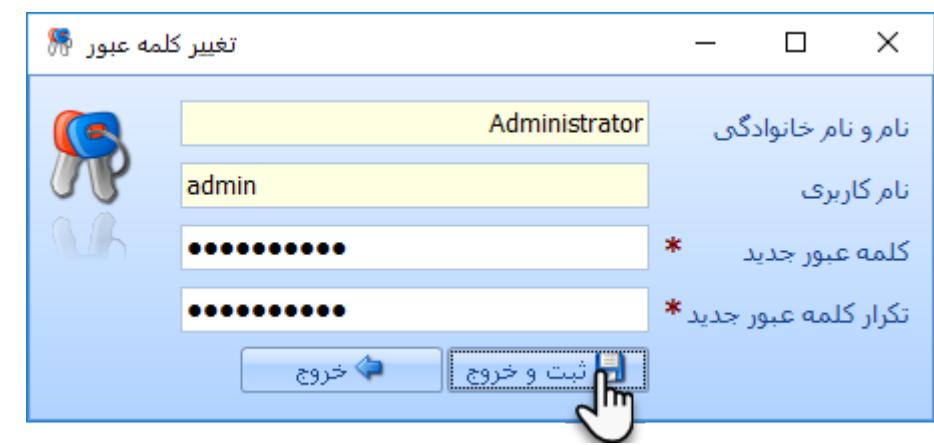

نکته : علاوه بر کاربر admin سایر کاربرهای نرم افزار نیز می توانند کلمه عبور خودشان را به همین شکل تغییر بدهند.

## **نته امنیت در مورد کلمه عبور کاربرها**

در نرم افزار فروشگاهی راهکار، هیچ کاربری، حتی admin نمی تواند رمز عبور سایر کاربرها را مشاهده نماید. البته کاربر admin امکان غیر فعال کردن سایر کاربرها و یا ریسیت نمودن کلمه عبور آنها (تغییر کلمه عبور بدون مشاهده کلمه عبور قبل (را دارا م باشد، تا اگر احیانا کاربری رمز ورودش را فراموش کرد، کاربر admin بتواند رمز جدیدی را برای او تعیین نماید.

هر کاربری می تواند در هر زمان که احساس کند رمزش لو رفته است، آن را تغییر بدهد.

برای مشاهده فهرست کامل آموزشهای این دوره بر روی لینک زیر کلیک کنید :

دوره آموزش جامع نرم افزار حسابداری فروشگاهی راهکار

این مطلب به صورت اختصاصی، توسط آموزشگاه رایگان خوش آموز تولید شده است

لینک مطلب در سایت خوش آموز :